## **Guía Transferencias SPEI Enlazados**

Enlazados

 $m \approx 1$ 

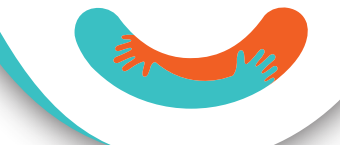

Seleccionas el menú "Operaciones" Seleccionas la opción de **1 2 3 4**

"Transferencia bancaria"

Eliges "Agregar destinatario" para dar de alta una nueva cuenta o una cuenta de las que ya están dadas de alta

Llenas los datos de la cuenta para cuentas nuevas, y los datos de la transferencia para ambas

Continuar

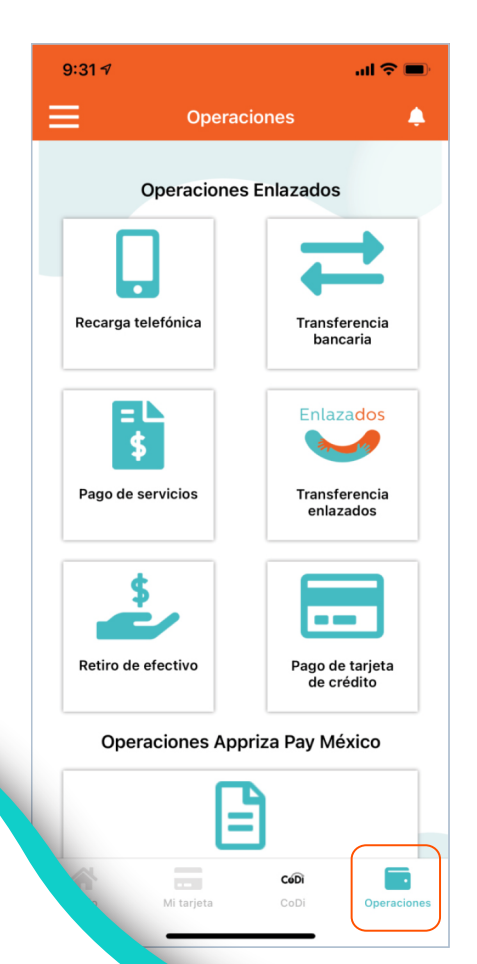

 $9:317$  $m \approx 1$ ≡ **Operaciones** ▲ **Operaciones Enlazados** Recarga telefónica Transferencia bancaria EL Enlazados Pago de servicios Transferencia enlazados  $\bullet$   $\bullet$ Retiro de efectivo Pago de tarjeta de crédito Operaciones Appriza Pay México  $\equiv$ 全 CoDi  $\overline{\phantom{a}}$ CoDi Inicio Mi tarjeta **Operaciones** 

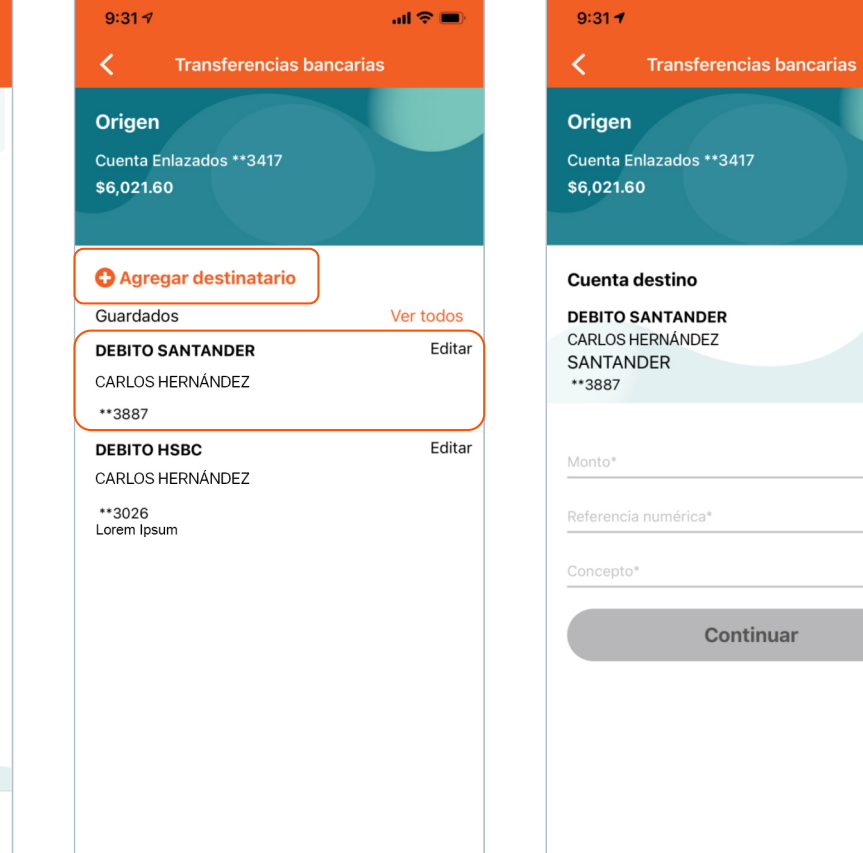

## Enlazados®

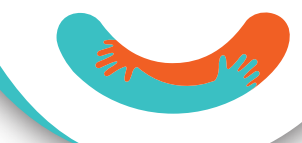

Tran

9:32 $\sim$ 

 $\langle \cdot \rangle$ 

Origen

\$6,021.60

SANTANDER \*\*3887

\$10.00

123

PRUEBA

Tocas en continuar de la Revisas los datos de la transferencia y tocas en aceptar Listo, la transferencia se ha realizado. Puedes descargar el comprobante, compartirlo o realizar más operaciones

**5 6 7 8**

 $\mathbf{m} \mathbf{z} =$ 

Revisa tu carrete de fotografías si seleccionaste la opción de "Descargar". Ahí encontrarás tu comprobante

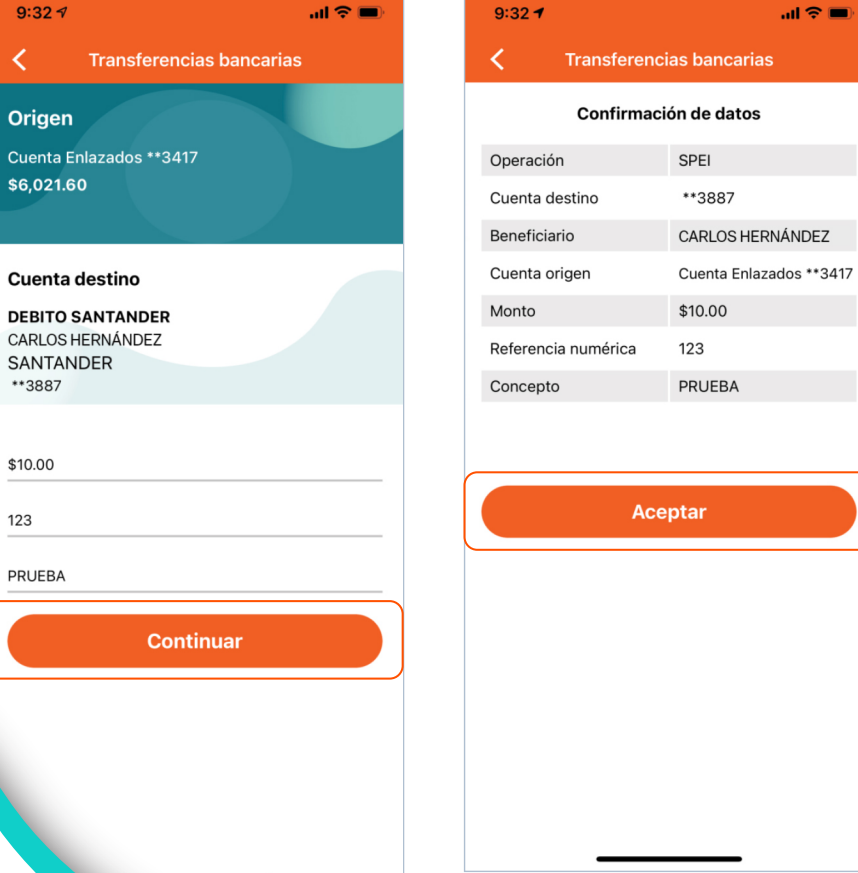

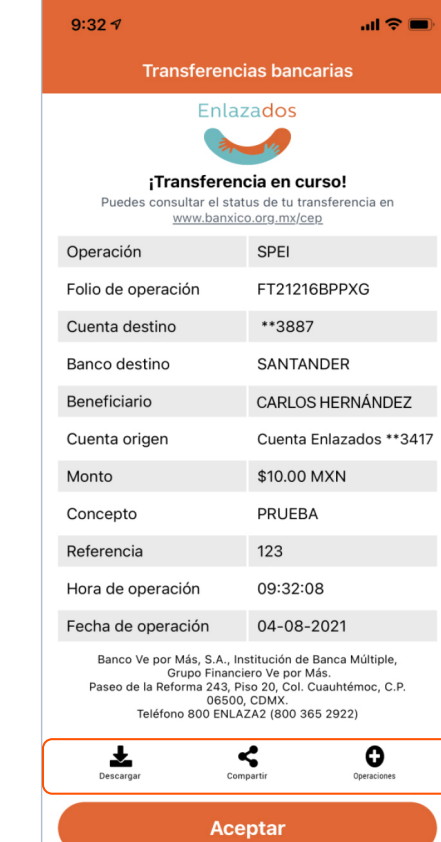

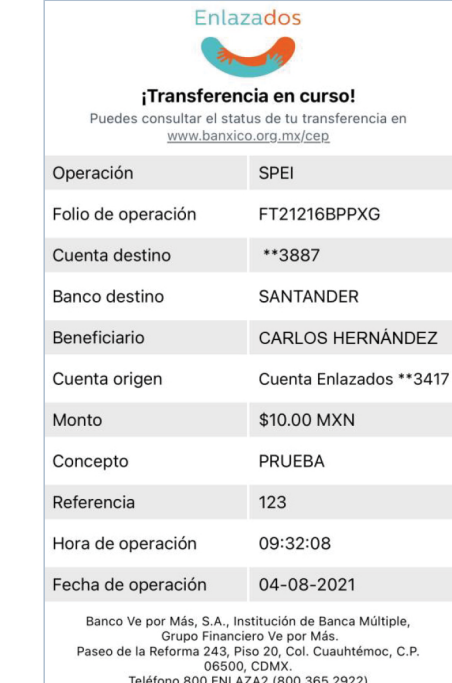